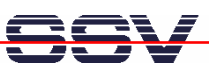

# **DNP/SK23-WCE** Windows CE Starter Kit

# First Steps

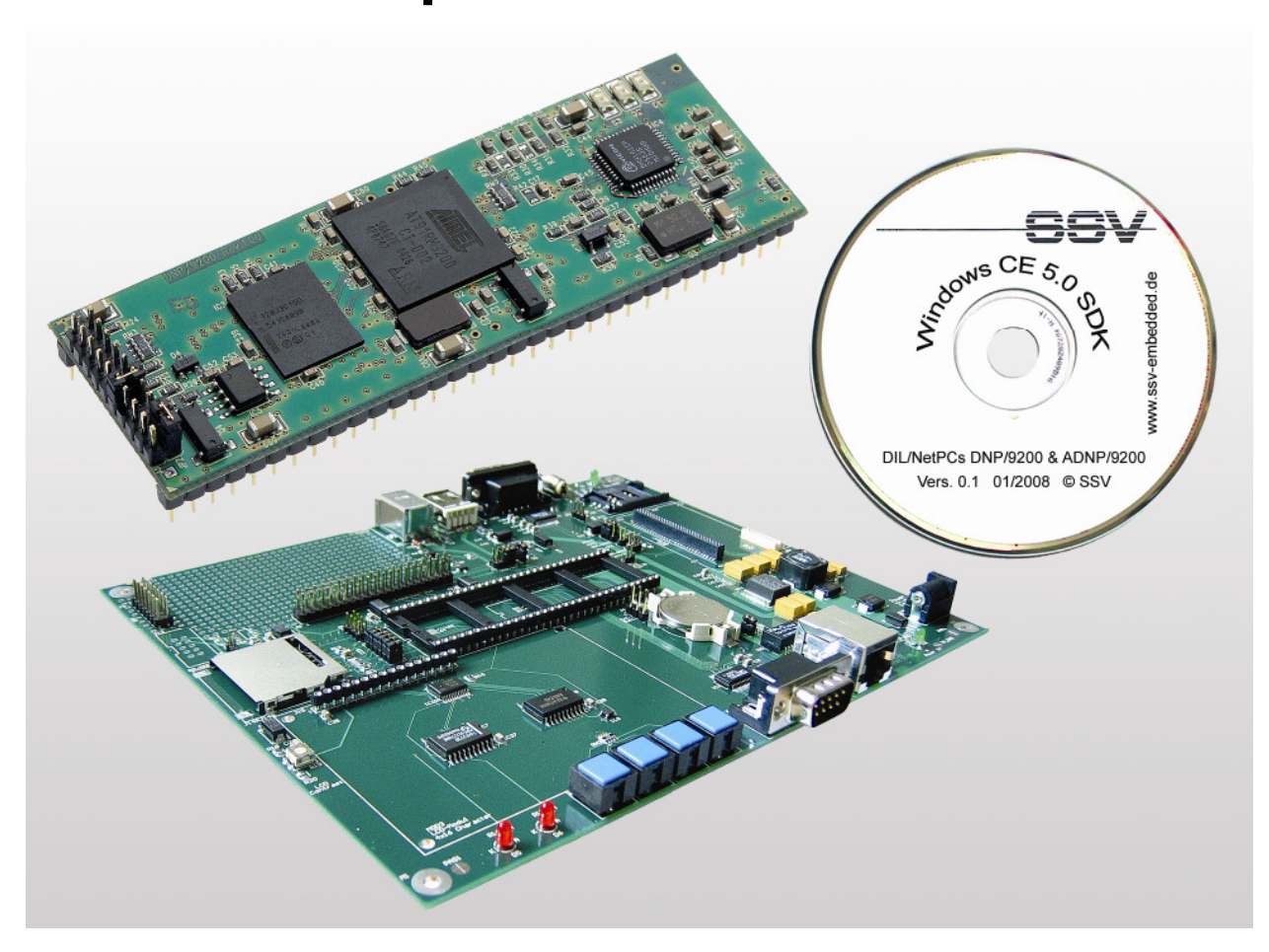

#### **SSV Embedded Systems**

Heisterbergallee 72 D-30453 Hannover Phone: +49 (0)511/40 000-0 Fax: +49 (0)511/40 000-40 E-mail: sales@ist1.de

Document Revision: 1.0 Date: 2008-01-24

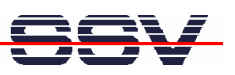

# **CONTENT**

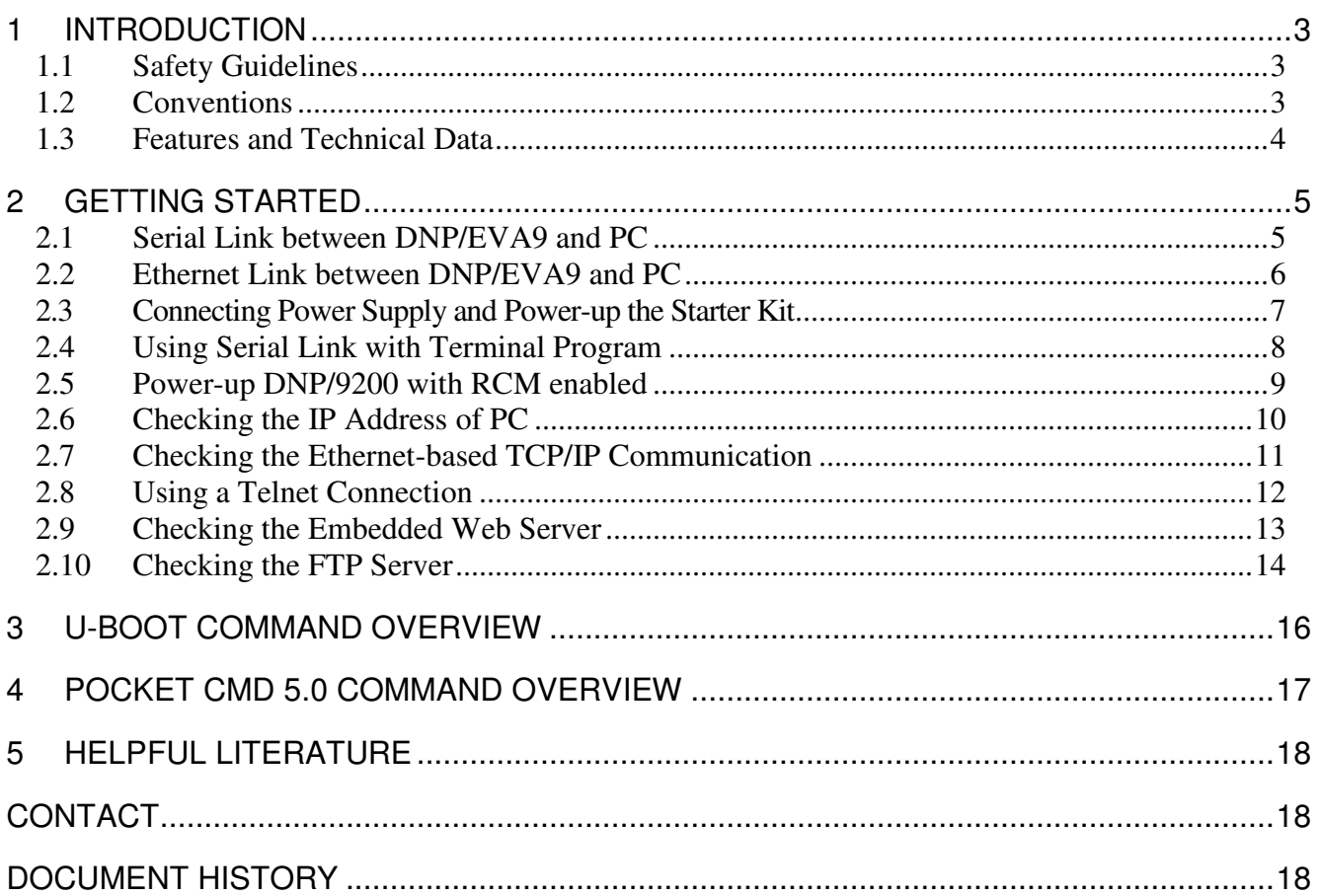

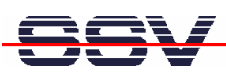

# **1 INTRODUCTION**

The DIL/NetPC DNP/9200 Starter Kit contains everything you need to get started with your Atmel AT91RM9200 ARM9-based embedded networking application. The Starter Kit includes a DNP/9200 module with a preinstalled U-Boot boot loader and Windows CE, the Evaluation Board DNP/EVA9, power supply, serial interface (null modem) cable, a CD-ROM with software and documentation and a printed user manual for the first steps with the Starter Kit.

For using the DNP/SK23 Windows CE Starter Kit you need a PC-based development system. The minimal configuration for this system is a Windows XP-based PC with a free COM port (COM1, COM2 or USB-based COMx) for the RS232 serial link and a 10/100 Mbps LAN interface with TCP/IP support for an Ethernet link to Windows CE.

The RS232 serial link allows the communication with the DNP/9200 U-Boot boot loader. This software component supports the download of a new Windows CE image file to the DNP/9200 Flash memory. The Ethernet link is necessary for Telnet-based user communication, FTP-based file transfers and HTTP-based web access to the Windows CE embedded servers.

# **1.1 Safety Guidelines**

**Please read the following safety guidelines carefully! In case of property or personal damage by not paying attention to this document and/or by incorrect handling, we do not assume liability. In such cases any warranty claim expires.** 

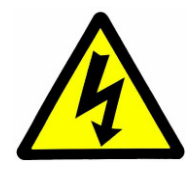

**ATTENTION**: Observe precautions for handling – electrostatic sensitive device!

- Discharge yourself before you work with the device, e.g. by touching a heater of metal, to avoid damages.
- Stay grounded while working with the device to avoid damage through electrostatic discharge.

## **1.2 Conventions**

| <b>Convention</b> | <b>Usage</b>                                   |
|-------------------|------------------------------------------------|
| bold              | Important terms                                |
| italic            | Filenames, user inputs and command lines       |
| monospace         | Pathnames, internet addresses and program code |

**Table 1: Conventions used in this Document** 

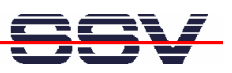

## **1.3 Features and Technical Data**

The DIL/NetPC DNP/9200 comes with a preinstalled U-Boot boot loader and a Windows CE operating system. The DNP/9200 Windows CE consists of two main components within one image file: 1. the Windows CE kernel and 2. the root file system (Windows CE file system).

The DNP/9200 U-Boot boot loader allows the downloading of new Windows CE kernel versions and root file systems to the DNP/9200 RAM and Flash. This in-system programming feature can be used by a simple serial and Ethernet link between the development system and the DNP/9200.

- DIL/NetPC DNP/9200 with Atmel AT91RM9200, 16 MByte Flash and 32 MByte SDRAM
- U-Boot boot loader and Windows CE preinstalled in Flash memory
- Evaluation Board DNP/EVA9
- Null modem cable
- Ethernet LAN cross-over cable
- 110 VAC or 230 VAC to 5 VDC international power supply
- CD-ROM with SDK, TFTP server and FTP client software
- Printed hardware reference and user manuals
- HTTP (web) server setup sample
- FTP server setup sample
- Telnet server setup sample (Windows CE Telnet service)

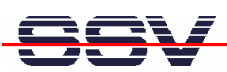

# **2 GETTING STARTED**

### **2.1 Serial Link between DNP/EVA9 and PC**

Setup the serial link between the Evaluation Board DNP/EVA9 and your PC. Use a null modem cable for this connection.

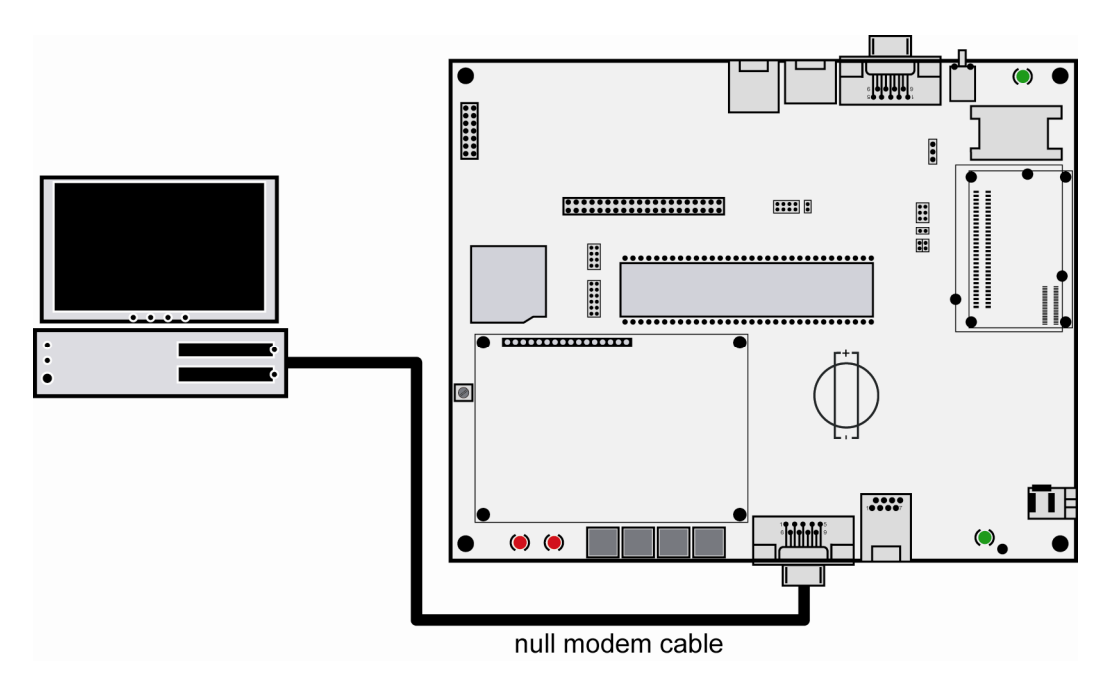

**Figure 1: Serial link between Evaluation Board and PC** 

Connect one end of the null modem cable with an unused COM port of your PC. Make sure that this PC COM port supports 115.200 bps.

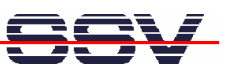

## **2.2 Ethernet Link between DNP/EVA9 and PC**

Setup the Ethernet LAN link between the Evaluation Board DNP/EVA9 and your PC. Use an Ethernet cross-over cable or a switch-based infrastructure for the first LAN connection.

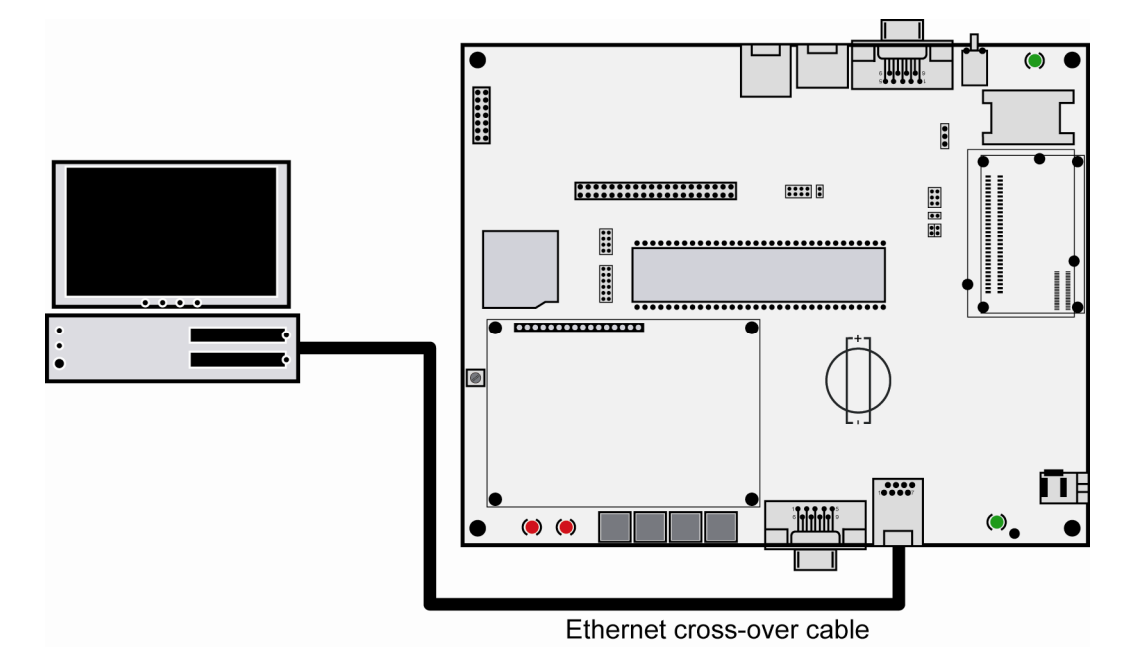

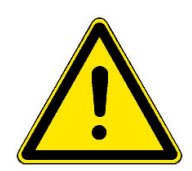

#### **Figure 2: Ethernet link between Evaluation Board and PC**

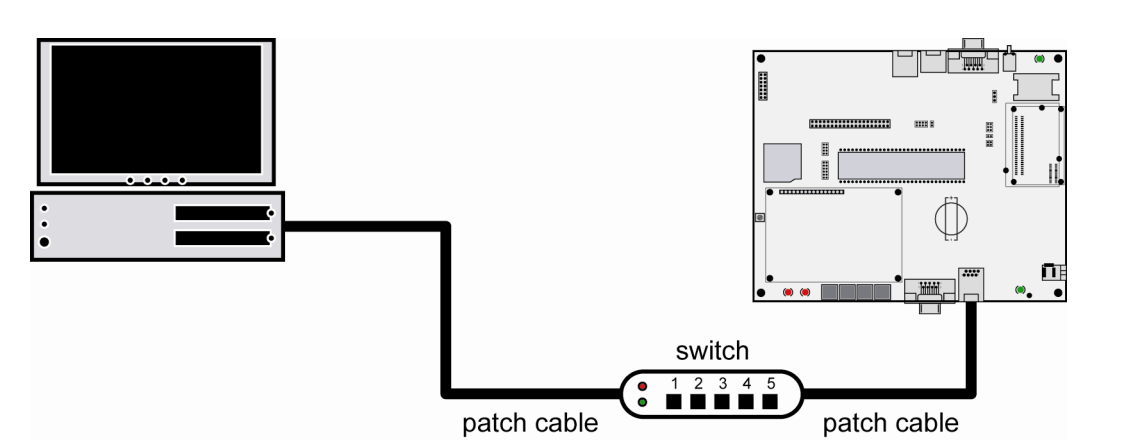

**Please note:** The DNP/9200 comes with the default IP address **192.168.0.126**. Please

make sure that your PC can work with the IP address range 192.168.0.x.

**Figure 3: Switch-based Ethernet link between Evaluation Board and PC** 

## **2.3 Connecting Power Supply and Power-up the Starter Kit**

Connect a 5 VDC power supply with a 5.5 mm x 2.5 mm jack plug to the Evaluation Board DNP/EVA9.

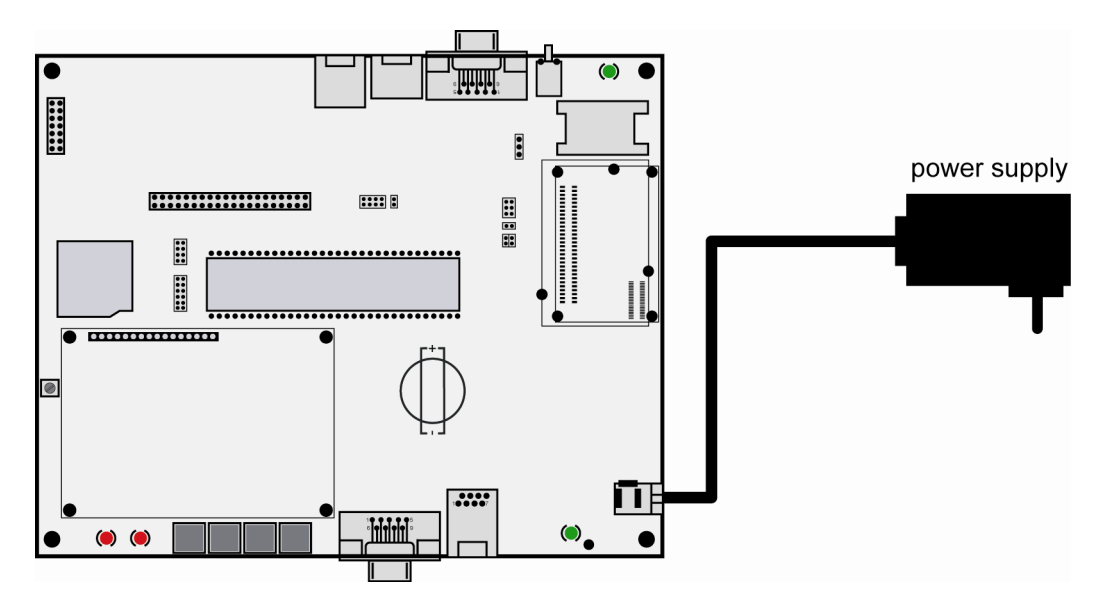

**Figure 4: Power supply for the Evaluation Board** 

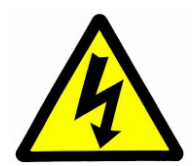

**CAUTION:** Providing the DNP/EVA9 with a voltage higher than the regular 5 VDC  $\pm 10\%$ could resolve in damaged board components!

Please pay attention to the polarity of the power connector: the **+ pole is in the center!** 

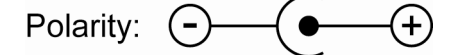

**Figure 5: Polarity of the power connector** 

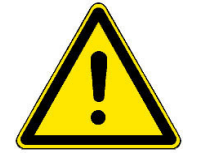

**Please note:** Make sure that all cable connections are OK. Then power-up the Starter Kit.

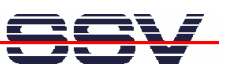

## **2.4 Using Serial Link with Terminal Program**

Run *HyperTerminal* on your Windows-PC or a similar simple terminal emulation program.

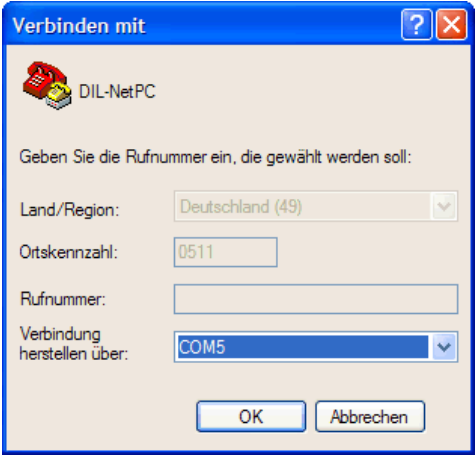

#### **Figure 6: Direct connection setup with HyperTerminal**

Setup a direct connection with the parameters of table 2. Make sure, that the PC COM port supports 115.200 bps.

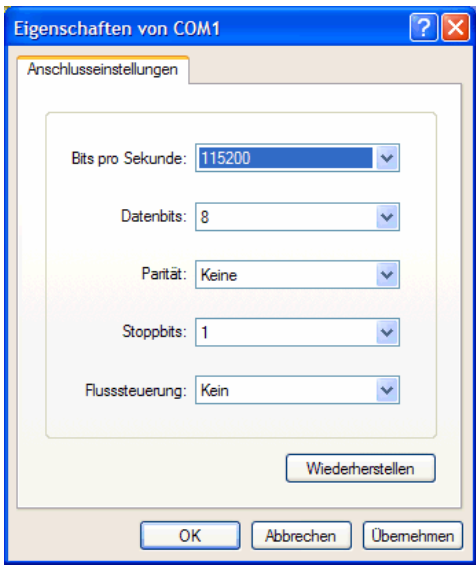

#### **Figure 7: Parameter setup with HyperTerminal**

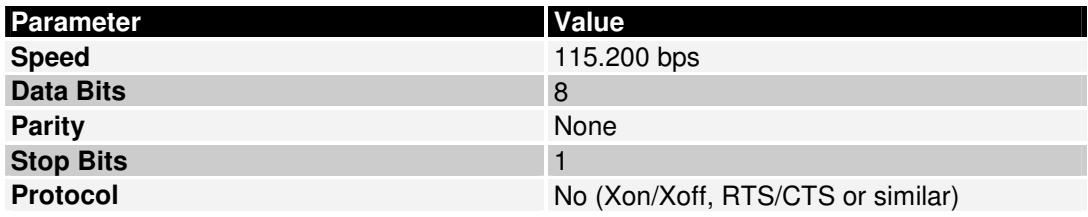

**Table 2: Setup parameters for the serial link** 

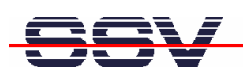

## **2.5 Power-up DNP/9200 with RCM enabled**

After power-up the DIL/NetPC DNP/9200 starts an automatic boot process from the onboard Flash memory chip. This process consists of two steps:

- 1. The DNP/9200 runs the U-Boot boot loader program. This software shows a wait message over the DNP/9200 COM1 serial interface if the RCM jumper is available (RCM enabled). Please see the **DIL/NetPC DNP/9200 Hardware Reference Manual** for details. It is possible to interrupt the boot process and switch to the U-boot command line interface (U-Boot CLI). Just hit a key of your terminal emulation program.
- 2. Without interruption the U-Boot boot loader starts the Windows CE image after the wait period from the DNP/9200 Flash memory.

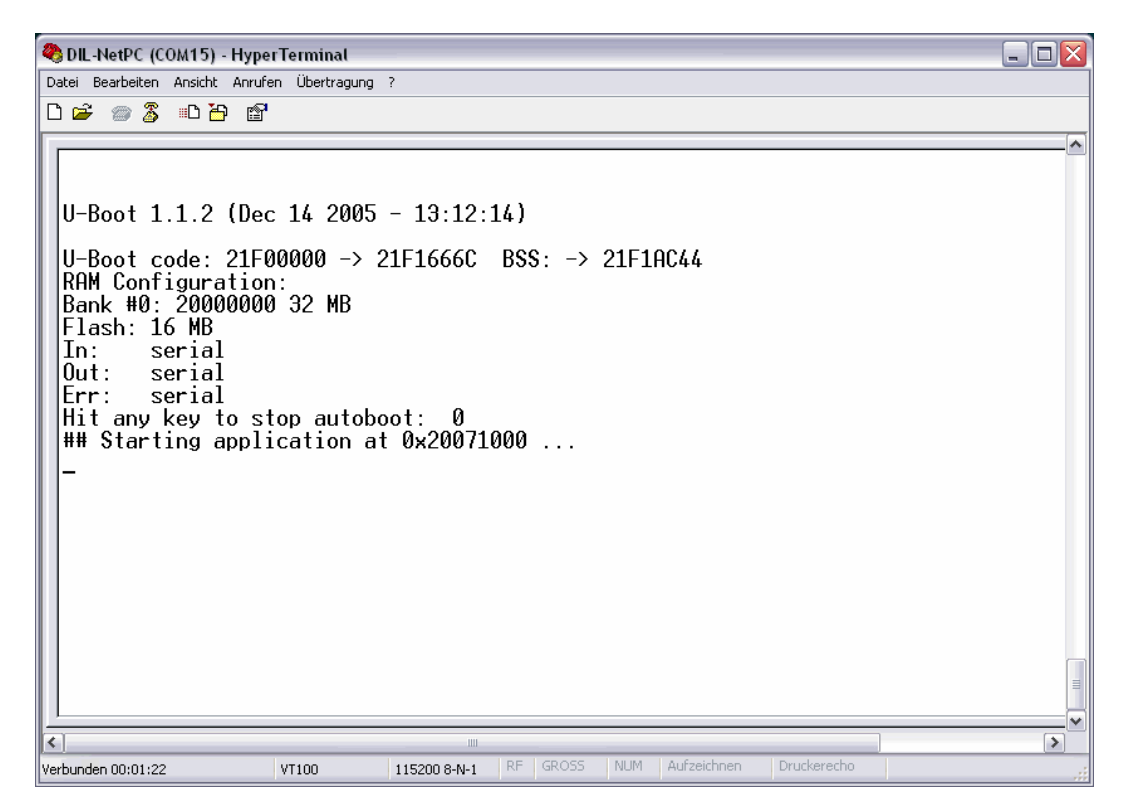

**Figure 8: Booting process after the U-Boot boot delay** 

Without the RCM jumper (RCM disabled) there is no wait time and absolutely no output to the DNP/9200 serial interface COM1. The port is free for application usage.

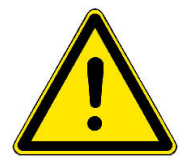

**Please note:** The U-Boot command line interface (CLI) allows you to change the wait time of the first step. Please see the U-Boot environment variable boot delay for details.

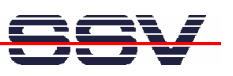

# **2.6 Checking the IP Address of PC**

Make sure that your PC is using the right IP address for the Ethernet-based TCP/IP communication with the DIL/NetPC. Use 192.168.0.1 or 192.168.0.254 for your PC and 192.168.0.126 for the DNP/5370.

| <sup>on</sup> Eingabeaufforderung                                                                                            | - ⊡l× |
|----------------------------------------------------------------------------------------------------|-------|
| Microsoft Windows XP [Version 5.1.2600]<br>Copyright 1985-2001 Microsoft Corp.<br>ICC)                                       |       |
| C:\Dokumente und Einstellungen\kdw>ipconfig                                                                                  |       |
| Windows-IP-Konfiguration                                                                                                    |       |
| Ethernetadapter LAN-Verbindung:                                                                                              |       |
| Verbindungsspezifisches DNS-Suffix:<br>IP-Adresse.<br>$: 192.168.0.254$<br>$: 255.255.0$<br>Subnetzmaske.<br>Standardgateway |       |
| C:\Dokumente und Einstellungen\kdw>                                                                                          |       |
|                                                                                                    |       |
|                                                                                                    |       |
|                                                                                                    |       |
|                                                                                                    |       |
|                                                                                                    |       |
|                                                                                                    |       |
|                                                                                                    |       |

**Figure 9: Windows-PC IP address check with** *ipconfig*

Talk to your network administrator if you have problems with the IP address understanding.

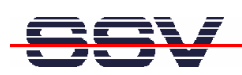

# **2.7 Checking the Ethernet-based TCP/IP Communication**

Check the Ethernet-based TCP/IP communication between the DNP/9200 and the PC with a simple *ping* command.

| <b>Eingabeaufforderung</b>                                                                                                    | l-∣⊡ x |  |
|----------------------------------------------------------------------------------------------------|--------|--|
| Microsoft Windows XP [Version 5.1.2600]<br>(C) Copyright 1985-2001 Microsoft Corp.                                                                                                    |        |  |
| C:\Dokumente und Einstellungen\kdw>ping 192.168.0.126                                                                                                    |        |  |
| Ping wird ausgeführt für 192.168.0.126 mit 32 Bytes Daten:                                                                                                    |        |  |
| lAntwort von 192.168.0.126: Bytes=32 Zeit=1ms TTL=255<br>lAntwort von 192.168.0.126: Bytes=32 Zeit<1ms TTL=255<br>Antwort von 192.168.0.126: Bytes=32 Zeitkims TTL=255<br>Antwort von 192.168.0.126: Bytes=32 Zeitkims TTL=255 |        |  |
| Ping-Statistik für 192.168.0.126:<br>Pakete: Gesendet = 4, Empfangen = 4, Verloren = $\theta$ (0% Verlust),<br>Ca. Zeitangaben in Millisek.:<br>Minimum = 0ms, Maximum = 1ms, Mittelwert = 0ms                                 |        |  |
| IC:\Dokumente und Einstellungen\kdw>                                                                                                    |        |  |
|                                                                                                    |        |  |
|                                                                                                    |        |  |
|                                                                                                    |        |  |
|                                                                                                    |        |  |
|                                                                                                    |        |  |

**Figure 10:Windows-PC TCP/IP communication check with** *ping*

First check the cable connections and then the IP addresses if your ping does not work. Then check the TCP/IP setup of your PC.

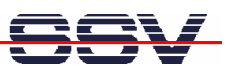

# **2.8 Using a Telnet Connection**

Run a Telnet client program on your PC with the IP address of the DIL/NetPC DNP/9200. You can use a Telnet session with the Windows CE Telnet service for entering commands on the Windows CE command line interface (CLI).

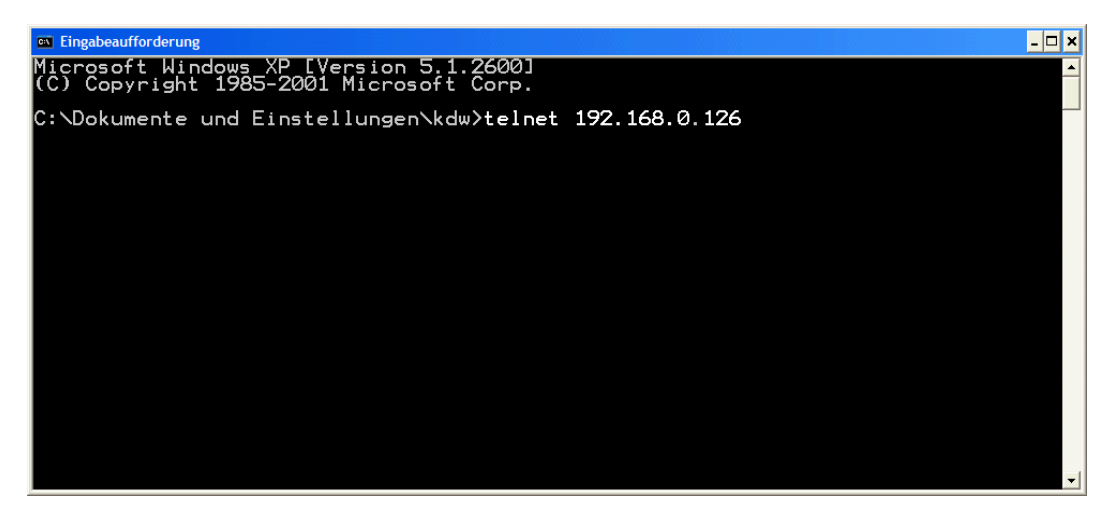

**Figure 11: Run the Windows telnet client program** 

Please use the CLI also for the user access to the Windows CE file system. This CLI offers commands for directory change, file copy, file delete and more.

| <b>EX Telnet 192.168.0.126</b>                                                                                                    |                                                                                                    |                                                                                                    | $ \Box$ $\times$ |
|----------------------------------------------------------------------------------------------------|----------------------------------------------------------------------------------------------------|----------------------------------------------------------------------------------------------------|------------------|
|                                                                                                    |                                                                                                    | Welcome to the Windows CE Telnet Service on WindowsCE                                                                                                    |                  |
| Pocket CMD v 5.0                                                                                                    | V help<br>The following commands are available:<br>AIL Cet/display file attributes.<br>CALL Change directory. | The Fournamends are systems to the strength of the school of the community of the community of the community of the strength of the principle in the strength of the principle in the strength of the principle in the strengt<br>Print help for command interpreter or individual commands. |                  |
| Ñ∑ dir                                                                                                    |                                                                                                    |                                                                                                    |                  |
| Directory of $\sqrt{}$                                                                                                    |                                                                                                    |                                                                                                    |                  |
| 81/81/03<br>12:00p<br>04:00a<br>04:00a<br>04:00a<br>04:00a<br>04:00a<br>04:00a<br>01/01/03<br>01/01/03<br>01/01/03<br>01/01/03<br>01/01/03<br>01/01/03<br>04:00a | <dir><br/><dir><br/><b>SPIRE</b><br/>SPIRE<br/><dtr><br/><dir></dir></dtr></dir></dir>                        | Application Data<br>www<br>23 Control Panel. Ink<br>My Documents<br>Program Files<br>profiles<br>Temp<br>Windows                                                                                                    |                  |
| ∾ ∎                                                                                                    | Found 8 file(s). Total size 23 bytes.<br>1 Dir(s) 10657532 bytes free                                         |                                                                                                    |                  |
|                                                                                                    |                                                                                                    |                                                                                                    |                  |

**Figure 12: Using Pocket CMD commands within a Telnet client window** 

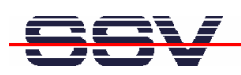

## **2.9 Checking the Embedded Web Server**

The DIL/NetPC DNP/9200 default Windows CE configuration comes with a preinstalled embedded web server (also called **HTTP server**). The object storage space (HTML pages, pictures, CGI programs, Java Applets …) for this web server is located within the Windows CE file system.

| Telnet 192.168.0.126                                                                                                    |                                                                                                    | l-⊡ ×            |
|----------------------------------------------------------------------------------------------------|----------------------------------------------------------------------------------------------------|------------------|
| N> cd www<br>Nwww> dir                                                                                                    |                                                                                                    | $\blacktriangle$ |
| Directory of <i>Nwww</i>                                                                                                    |                                                                                                    |                  |
| 01/01/03<br>12:08 <sub>P</sub><br>01/01/03<br>04:00a<br>04:00a<br>01/01/03<br>01/01/03<br>04:00a<br>01/01/03<br>04:00a<br>01/01/03<br>04:00a<br>04:00a<br>01/01/03 | 1407 current-httpd.log<br>769 ssvlogo.gif<br>1771 spacer2.gif<br>5165 sadnp022.gif<br>12665 pinout.htm<br>$10154$ index.html<br>4835 dnp0071.htm |                  |
| Found 7 file(s). Total size 36766 bytes.<br>1 Dir(s) 10657532 bytes free                                                                                           |                                                                                                    |                  |
| \www>                                                                                                    |                                                                                                    |                  |
| $\blacktriangleleft$                                                                                                    |                                                                                                    |                  |

**Figure 13:The files within the directory \www** 

Run your PC web browser and access the HTML file index.html. Use the following URL within the browser address field:

http://192.168.0.126/index.html

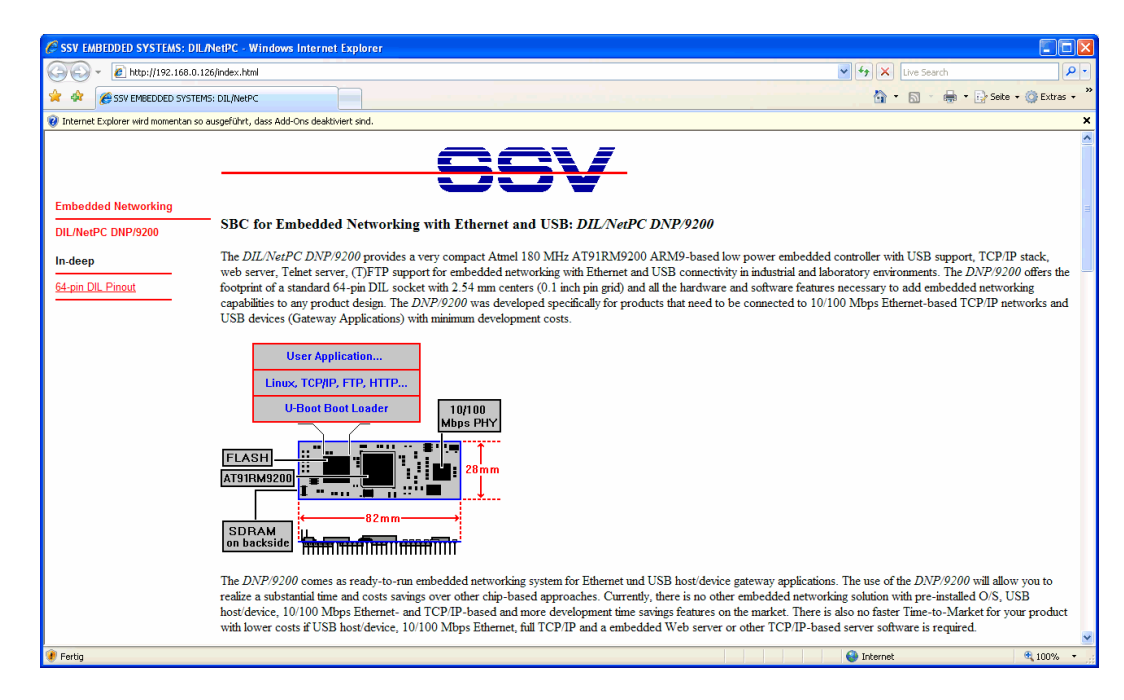

**Figure 14: Check the embedded web server with the Internet Explorer** 

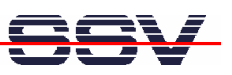

## **2.10 Checking the FTP Server**

First install the FileZilla FTP client on your PC. The installation file for this FTP client is a part of the DNP/9200 Windows CE Starter Kit CD-ROM.

| FileZilla version 2.2.32                                        |                                          | $\blacksquare$ $\blacksquare$ $\times$ |
|-----------------------------------------------------------------|------------------------------------------|----------------------------------------|
| File Edit Transfer View Queue Server Help                       |                                          |                                        |
| <b>GE- [t. t. Q B C L C C R ?</b><br>Address:                   | User:<br>Port:<br>Password:              | Quickconnect v                         |
|                                                                 |                                          |                                        |
|                                                                 |                                          |                                        |
|                                                                 |                                          |                                        |
|                                                                 |                                          |                                        |
|                                                                 |                                          |                                        |
| Local Site: C:\tftpboot\DNP9200-Samba\<br>$\checkmark$          | Remote Site:                             |                                        |
| DNP9200-Samba<br>↜                                              | Filename<br>Filetype<br>Filesize<br>Date | Time<br>Permissions                    |
| IGW920-Samba                                                    |                                          |                                        |
| <b>E-C</b> WINDOWS<br>œ                                         |                                          |                                        |
| <b>EI-CO</b> TEMP<br>v<br>$\sim$ $\sim$ $\sim$                  |                                          |                                        |
| Filesize Filetype<br>Last Modif<br>Filename /                   |                                          |                                        |
|                                                                 |                                          |                                        |
| <b>ad</b> …<br>⊠at91_mci.ko<br>20.07.2006<br>8 KB KO-Datei      |                                          |                                        |
| autostart.sh<br>291 SH-Datei<br>26.10.200.                      |                                          |                                        |
| 3 MB SH-Datei<br>07.08.200.                                     |                                          |                                        |
| a) dnp9200-samba.sh<br>dd LCD_test<br>6 KB Datei<br>04.04.200.  |                                          |                                        |
| mmc_block.ko<br>dimmc_core.ko<br>20.07.2006<br>KO-Datei<br>8 KB |                                          |                                        |
| 23 KB KO-Datei<br>20.07.2006                                    |                                          |                                        |
| a) mountmmc.sh<br>350 SH-Datei<br>20.07.2006                    |                                          |                                        |
| Samba3-ByExample.pdf<br>4 MB Adobe Acrobat - 14.11.2006         |                                          |                                        |
| Samba3-HOWTO.pdf<br>Adobe Acrobat - 01.08.200.<br>6 MB          |                                          |                                        |
| samples.xls<br>245 KB Microsoft Excel- 26.10.200.               |                                          |                                        |
|                                                                 |                                          |                                        |
|                                                                 |                                          |                                        |
| $\left  \cdot \right $<br>$\rightarrow$<br>III                  |                                          |                                        |
| 10 files with 12238395 bytes.                                   |                                          |                                        |
|                                                                 |                                          |                                        |
| Local Filename<br>Direction<br><b>Size</b>                      | Remote Filename<br>Host<br>Status        |                                        |
|                                                                 |                                          |                                        |
|                                                                 |                                          |                                        |
|                                                                 |                                          |                                        |
|                                                                 |                                          |                                        |
|                                                                 |                                          |                                        |
| Ready                                                           |                                          | Queue: 0 bytes @ @                     |

**Figure 15:The user interface of the FileZilla FTP client** 

Then run FileZilla and select the menu item **Edit => Settings**. Set on the **Connection** window the default password for anonymous login to your e-mail address and click on OK.

| <b>FileZilla Options</b>                                                                                                    |                                                                                                    |
|----------------------------------------------------------------------------------------------------|----------------------------------------------------------------------------------------------------|
| Connection<br>e-<br>Firewall settings<br>Proxy settings<br>FTP proxy settings<br>GSS support<br>Directory cache<br>Ident server<br>SFTP settings<br><b>E</b> -File transfer settings<br>-- ASCII/Binary<br>Speed Limit<br>Compression<br>interface settings<br>Local file list<br>Bemote file list<br>Language<br>Miscellaneous<br>v<br>magnetic collection of the attacks and<br>ΩK<br>Cancel<br>Help | Connection<br>FileZilla<br>Keep Alive Settings<br>Enable the Keep Alive system<br>Send Keep Alive commands like "PWD", "REST 0", "TYPE A", "TYPE I"<br>at random intervals between.<br>15<br>30<br>and<br>seconds.<br><b>Timeout Detection</b><br>30<br>If zero bytes are transfered within<br>seconds.<br>assume that the connection timed out and disconnect.<br><b>Retry Settings</b><br>When disconnected from server during transfer, wait<br>5<br>5.<br>seconds between login attempts and try again up to<br>times.<br>Enable IPv6 support (works only under Windows XP / 2003 Server or newer)<br>kdw@ist1.de<br>Default password for anonymous logins: |

**Figure 16: First time configuration for the FileZilla FTP client** 

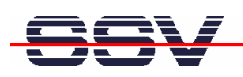

Enter the IP address 192.168.0.126 within the FileZilla address field and click on the **Quickconnect** button. Do not enter a user name and password. These items are supplied by FileZilla for anonymous FTP sessions.

| FileZilla - Connected to 192.168.0.126                                                                                                    |                                                                                           |                                                                                                    |                                                                                                    |                                                                                                    |                          |                                                                                 |                                                                                                    |                         |              | $ \blacksquare$ $\times$                   |
|----------------------------------------------------------------------------------------------------|-------------------------------------------------------------------------------------------|----------------------------------------------------------------------------------------------------|----------------------------------------------------------------------------------------------------|----------------------------------------------------------------------------------------------------|--------------------------|---------------------------------------------------------------------------------|----------------------------------------------------------------------------------------------------|-------------------------|--------------|--------------------------------------------|
| Edit Transfer View Queue Server Help<br>File                                                                                                    |                                                                                           |                                                                                                    |                                                                                                    |                                                                                                    |                          |                                                                                 |                                                                                                    |                         |              |                                            |
| $\mathbb{F}_1$ $\mathbb{F}_2$ $\mathbb{Q}$ $\mathbb{F}_3$<br>齷                                                                                                    | $\boxtimes$ 0                                                                             | P<br>姿尺                                                                                                    | Address:                                                                                                    | 192.168.0.126<br>User:                                                                                    | anonymous                | Password:                                                                       |                                                                                                    | Port: 21                | Quickconnect |                                            |
| Response:<br>Command:<br>LIST<br>Response:<br>226 Closing data connection.<br>Response:<br>Directory listing successful<br>Status:<br>Command:<br><b>PWD</b><br>257"/".<br>Response:                                                  |                                                                                           | 227 Entering Passive Mode (192.168.0.126.4.6).<br>125 Data connection already open; transfer starting.                                              |                                                                                                    |                                                                                                    |                          |                                                                                 |                                                                                                    |                         |              | $\ddot{\phantom{1}}$<br>$\overline{\cdot}$ |
| Local Site: C:\tftpboot\DNP9200-Samba\                                                                                                    |                                                                                           |                                                                                                    | $\checkmark$                                                                                                    | Remote Site: /                                                                                            |                          |                                                                                 |                                                                                                    |                         |              | $\checkmark$                               |
| <b>E</b> ftpboot<br><b>Backup</b><br>IGW920-Samba<br><b>Chairman and an announcement</b>                                                                                                    | DNP9200-Samba                                                                             |                                                                                                    | $\overline{\phantom{a}}$<br>—<br>M                                                                                                    | Filename /<br>ð.,<br>Application Data<br>My Documents                                                     | Filesize                 | Filetype<br>Ordner<br>Ordner                                                    | Date<br>01.01.2003<br>01.01.2003                                                                                       | Time<br>12:00<br>04:00  | Permissions  |                                            |
|                                                                                                    |                                                                                           |                                                                                                    |                                                                                                    | <b>Oprofiles</b>                                                                                          |                          | Ordner                                                                          | 01.01.2003                                                                                                    | 04:00                   |              |                                            |
| Filename /<br>ò.<br>at91 mci.ko<br>autostart.sh<br><mark>B</mark> dnp9200-samba.sh<br><mark>国</mark> LCD_test<br>mmc_block.ko<br>mmc core.ko<br><sup>3</sup> ] mountmmc.sh<br>Samba3-ByExample.pdf<br>Samba3-HOWTO.pdf<br>samples.xls | Filesize<br>8 KB<br>291<br>3 MB<br>6 KB<br>8 KB<br>23 KB<br>350<br>4 MB<br>6 MB<br>245 KB | Filetype<br>KO-Datei<br>SH-Datei<br>SH-Datei<br>Datei<br>KO-Datei<br>KO-Datei<br>SH-Datei<br>Adobe Acrobat -<br>Adobe Acrobat -<br>Microsoft Excel- | Last Modif<br>20.07.2006<br>26.10.200.<br>07.08.200.<br>04.04.200.<br>20.07.2006<br>20.07.2006<br>20.07.2006<br>14.11.2006<br>01.08.2007<br>26.10.2007 | Program Files<br>Temp<br>Windows<br>Owww<br>Control Panel.Ink<br>Samba3-ByExample.pdf<br>Samba3-HOWTO.pdf | 23<br>3773455<br>5578072 | Ordner<br>Ordner<br>Ordner<br>Ordner<br>Verknüpfung<br>Adobe Acro<br>Adobe Acro | 01.01.2003<br>01.01.2003<br>01.01.2003<br>01.01.2003 04:00<br>01.01.2003 04:00<br>01.01.2003 14:38<br>01.01.2003 14:38 | 04:00<br>04:00<br>04:00 |              |                                            |
| $\leq$<br>Selected 2 files with 9351527 bytes.                                                                                                    | $\mathbf{m}$                                                                              |                                                                                                    | $\rightarrow$                                                                                                    | 7 folders and 3 files with 9351550 bytes.                                                                 |                          |                                                                                 |                                                                                                    |                         |              |                                            |
| Direction<br>Remote Filename                                                                                                    |                                                                                           |                                                                                                    |                                                                                                    |                                                                                                    |                          |                                                                                 |                                                                                                    |                         |              |                                            |
| Local Filename<br>Ready                                                                                                    |                                                                                           | Size                                                                                                    |                                                                                                    |                                                                                                    | Host                     | Status                                                                          |                                                                                                    |                         |              | Queue: 0 bytes @ @                         |

**Figure 17: FTP-based file transfers between Remote Site and Local Site window** 

After a successful connection to the FTP server FileZilla offers a Remote Site window with the DNP/9200 file system. It is now possible to transfer files between the Local Site window and the Remote Site window. Just use drag-n-drop for these FTP-based file transfers.

| <b>Ext</b> Telnet 192.168.0.126                                                                                                    | $ \Box$ $\times$ |
|----------------------------------------------------------------------------------------------------|------------------|
| dir<br>Directory of \                                                                                                    | $\blacktriangle$ |
| 101/01/03<br>02:38p<br>3773455 Samba3-ByExample.pdf<br>5578072 Samba3-HOWTO.pdf<br>02:38p<br>01/01/03<br>Application Data<br>12:00p<br><dir><br/><dir><br/>/01/03<br/>04:00a<br/>/01/03<br/>www<br/>04:00a<br/>/01/03<br/>Control Panel.lnk<br/>23<br/><dir><br/>04:00a<br/>401/03<br/>My Documents<br/><dir><br/>Program Files<br/>/01/03<br/>04:00a<br/>и1<br/>04:00a<br/>101103<br/>profiles<br/>04:00a<br/>01/01/03<br/>emp<br/><dir><br/>04:00a<br/>101/01/03<br/>Windows</dir></dir></dir></dir></dir> |                  |
| Found 10 file(s). Total size 9351550 bytes.<br>1 Dir(s) 3022708 bytes free                                                                                                    |                  |
|                                                                                                    | $\vert$          |

**Figure 18:The new files within the DNP/9200 Windows CE file system** 

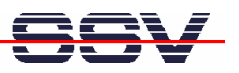

# **3 U-BOOT COMMAND OVERVIEW**

The user interface to U-Boot consists of a **command line interpreter** (CLI), much like a simple shell prompt. When connected via a serial line you can interactively enter commands and see the results. The following table shows the available U-Boot commands for the DIL/NetPC DNP/9200.

| <b>Command</b> | <b>Function</b>                                                                     |
|----------------|-------------------------------------------------------------------------------------|
| autoscr        | run script from memory                                                              |
| base           | print or set address offset                                                         |
| bdinfo         | print Board Info structure                                                          |
| bootm          | boot application image from memory                                                  |
| bootp          | boot image via network using BootP/TFTP protocol                                    |
| bootd          | boot default, i.e., run 'bootcmd'                                                   |
| cmp            | memory compare                                                                      |
| cp             | memory copy                                                                         |
| crc32          | checksum calculation                                                                |
| echo           | echo args to console                                                                |
| erase          | erase FLASH memory                                                                  |
| flinfo         | print FLASH memory information                                                      |
| go             | start application at address 'addr'                                                 |
| help           | print online help                                                                   |
| iminfo         | print header information for application image                                      |
| loadb          | load binary file over serial line (kermit mode)                                     |
| loadc          | load binary file over serial line (ymodem-c mode)                                   |
| loadg          | load binary file over serial line (ymodem-g mode)                                   |
| loads          | load S-Record file over serial line                                                 |
| loop           | infinite loop on address range                                                      |
| md             | memory display                                                                      |
| mm             | memory modify (auto-incrementing)                                                   |
| mtest          | simple RAM test                                                                     |
| mw             | memory write (fill)                                                                 |
| nm             | memory modify (constant address)                                                    |
| printenv       | print environment variables                                                         |
| protect        | enable or disable FLASH write protection                                            |
| rarpboot       | boot image via network using RARP/TFTP protocol                                     |
| reset          | perform RESET of the CPU                                                            |
| run            | run commands in an environment variable                                             |
| saveenv        | save environment variables to persistent storage                                    |
| seteny         | set environment variables                                                           |
| sleep          | delay execution for some time                                                       |
| tftpboot       | boot image via network using TFTP protocol and env variables ipaddr<br>and serverip |
| version        | print monitor version                                                               |
| ?              | alias for 'help'                                                                    |

**Table 3: U-Boot command overview** 

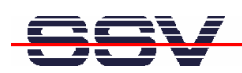

# **4 POCKET CMD 5.0 COMMAND OVERVIEW**

The Windows CE Telnet service offers a **command line interpreter** (CLI) called **Pocket CMD v 5.0**. This user interface allows you to communicate with the DNP/9200 Windows CE shell. The following table shows the available commands.

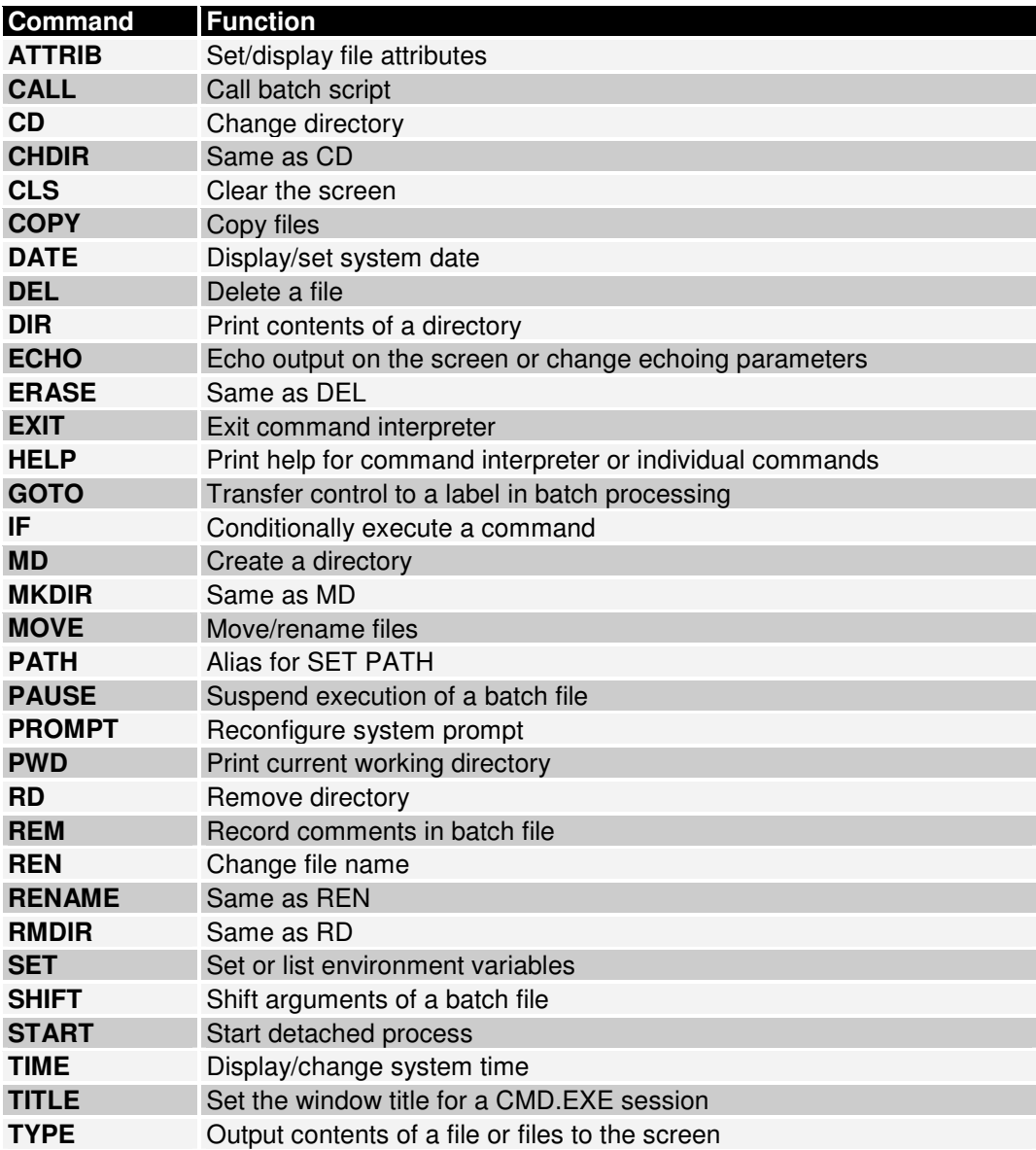

**Table 4: Windows CE Pocket CMD v 5.0 command overview** 

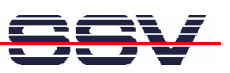

# **5 HELPFUL LITERATURE**

- Atmel AT91RM9200 data sheet summary
- Atmel AT91RM9200 user guide
- ARM ARM926EJ-S technical reference manual
- ARM ARM9EJ-S technical reference manual
- DIL/NetPC DNP/9200 hardware reference manual (SSV Starter Kit item)
- Evaluation Board DNP/EVA9 hardware reference manual (SSV Starter Kit item)

# **CONTACT**

**SSV Embedded Systems**  Heisterbergallee 72 D-30453 Hannover Phone: +49 (0)511/40 000-0 Fax: +49 (0)511/40 000-40 E-mail: sales@ist1.de Internet: www.ssv-embedded.de Support: www.ssv-comm.de/forum

For actual information about the DNP/SK23-WCE visit us at www.dilnetpc.com.

# **DOCUMENT HISTORY**

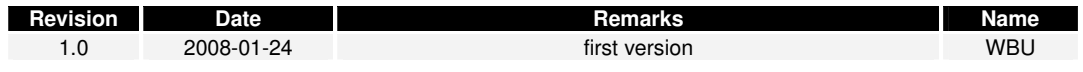

The content of this document can change any time without announcement. There is taken over no guarantee for the accuracy of the statements. The user assumes the entire risk as to the accuracy and the use of this document. Information in this document is provided 'as is' without warranty of any kind. Some names within this document can be trademarks of their respective holders.

**© 2008 SSV EMBEDDED SYSTEMS. All rights reserved.**